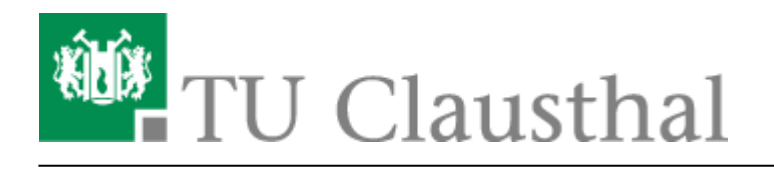

# **Outlook Plugin - Installationsanleitung**

**Bitte wenden Sie sich bei Problemen an Ihren zuständigen [Cluster-](http://www.it-cluster.tu-clausthal.de)[Administrator](http://www.it-cluster.tu-clausthal.de)!**

**Achtung:** Outlook 2007 und 2010 in der **64-bit Version** werden zur Zeit vom Hersteller nicht unterstützt!!

## **Installation für Microsoft Outlook 2007 (32-bit)**

**1. Download der Installationspakete:** Laden Sie die Installationspakete herunter.

#### **Downloads**

[https://www-secure.tu-clausthal.de/r](https://www-secure.tu-clausthal.de/rz/cti/CollaborationDataObjects_v1.2.1_MSOffice2007.msi) [z/cti/CollaborationDataObjects\\_v1.2.](https://www-secure.tu-clausthal.de/rz/cti/CollaborationDataObjects_v1.2.1_MSOffice2007.msi) [1\\_MSOffice2007.msi](https://www-secure.tu-clausthal.de/rz/cti/CollaborationDataObjects_v1.2.1_MSOffice2007.msi) [https://www-secure.tu-clausthal.de/r](https://www-secure.tu-clausthal.de/rz/cti/OmniTouch_UC_Client_Extensions_MSOffice2007.msi) [z/cti/OmniTouch\\_UC\\_Client\\_Extensio](https://www-secure.tu-clausthal.de/rz/cti/OmniTouch_UC_Client_Extensions_MSOffice2007.msi) [ns\\_MSOffice2007.msi](https://www-secure.tu-clausthal.de/rz/cti/OmniTouch_UC_Client_Extensions_MSOffice2007.msi)

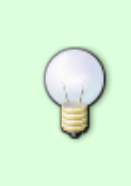

Der Downloadbereich ist passwortgeschützt, authentisieren Sie sich bitte mit Ihrer RZ-Nutzerkennung und dem zugehörigen Passwort.

#### **2. Schließen Sie Outlook**

**3. Ausführen der Installation (Paket 1):** Führen Sie die Installation des **1. Paketes** (CollaborationDataObjects\_v1.2.1\_MSOffice2007.msi) durch einen Doppelklick aus. Nun öffnet sich das Willkommensfenster. Um mit der Installation fortzufahren klicken Sie auf **Next.**

Wählen Sie nach dem sorgfältigen lesen der Lizenzvereinbarung den Punkt: "I agree" und stimmen Sie damit zu. Mit einem Klick auf **Next** startet die Installation.

 $\pmb{\times}$ 

Durch einen Klick auf **Finish** beendet sich die Installation.

 $\pmb{\times}$ 

**4. Ausführen der Installation (Paket 2):** Führen Sie die Installation des 2. Paketes (OmniTouch\_UC\_Client\_Extensions\_MSOffice2007.msi) durch einen Doppelklick aus. Nun öffnet sich das Willkommensfenster.

#### $\pmb{\times}$

Nach Kurzer Wartezeit öffnet sich ein neues Fenster. Um mit der Installation fortzufahren klicken Sie auf **Next.**

#### $\pmb{\times}$

Wählen Sie nach dem sorgfältigen lesen der Lizenzvereinbarung den Punkt: "I accept the terms in the **license agreement"** und stimmen Sie damit zu. Um fortzufahren klicken Sie erneut auf **Next**.

## $\pmb{\times}$

In diesem Fenster belassen Sie die **Standardvorgaben** und klicken Sie auf **next.**

## $\pmb{\times}$

Hier müssen Sie den Hostnamen der TU Clausthal eingeben:**(tk-cti-server.tk.tu-clausthal.de)**

#### $\pmb{\times}$

In diesem Fenster belassen Sie erneut die **Standardvorgaben** und klicken Sie auf **next.**

#### $\pmb{\times}$

Mit einem klick auf "Install" startet die Installation des Paketes.

#### $\pmb{\times}$

Durch klicken des "Finish"-Buttons endet die Installation.

## $\pmb{\times}$

# **Installation für Microsoft Outlook 2010 (32-bit)**

- 1. **Download des Installationspakets:** Laden Sie das [Installationspaket](https://www-secure.tu-clausthal.de/rz/cti/OmniTouch_UC_Client_Extensions_MSOffice2010.msi) herunter. Der Downloadbereich ist passwortgeschützt, authentisieren Sie sich bitte mit Ihrer RZ-Nutzerkennung und dem zugehörigen Passwort.
- 2. **Ausführen der Installation:** Starten Sie die Installation durch Doppelklick des Installationspakets im Windows-Explorer oder führen Sie die Datei auf

Fix Me!

**Fix Me!** 

anderem Wege aus. (Screenshot)

- 3. **Angaben zum CTI-Server:** (Screenshot/s)
- 4. **Neustart des Computers:** Führen Sie wie im Installationsdialog vorgeschlagen einen Neustart des Rechners durch.
- 5. **Starten des Outlook:** Starten Sie wie gewohnt Microsoft Outlook 2010.
- 6. **Eingabe der Zugangsdaten:** Es erscheint

(Screenshot **)** FIX Me! CTI-Zugangsdaten. Geben Sie hier an dieser Stelle Ihre RZ-Nutzerkennung und das zugehörige Passwort ein.

Direkt-Link: **[https://doku.tu-clausthal.de/doku.php?id=telekommunikation:cti:install\\_outlook\\_plugin&rev=1340695077](https://doku.tu-clausthal.de/doku.php?id=telekommunikation:cti:install_outlook_plugin&rev=1340695077)**

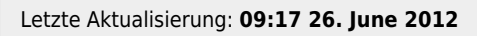

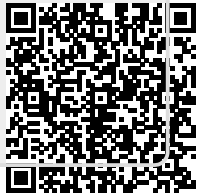